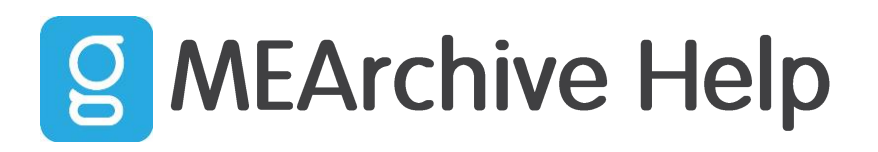

# **Searching your Archive in Outlook (Normal)**

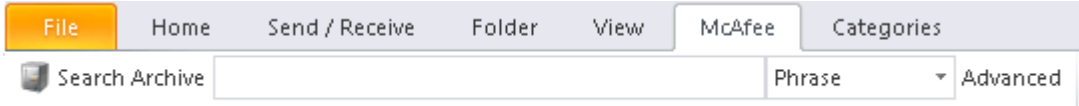

- 1. View the Archive Add-in toolbar.
	- In Outlook 2007, the toolbar displays below the standard Outlook toolbars.
	- In Outlook 2010, select the McAfee tab.
- 2. In the text field, enter your search terms.
- 3. From the drop‑down list, select the search type.
	- Phrase
	- Any Word
	- All Words
- 4. Click Search Archive.

The first time you search from Outlook during a new session, you will see a login dialog box.

5. Enter the email address and password you use to access the Control Console, then click OK. Emails that meet your criteria appear in the SaaS Archive Search Results folder.

## **Searching your Archive in Outlook (Advanced)**

Click the Advanced button to the right to get more options to search your archive.

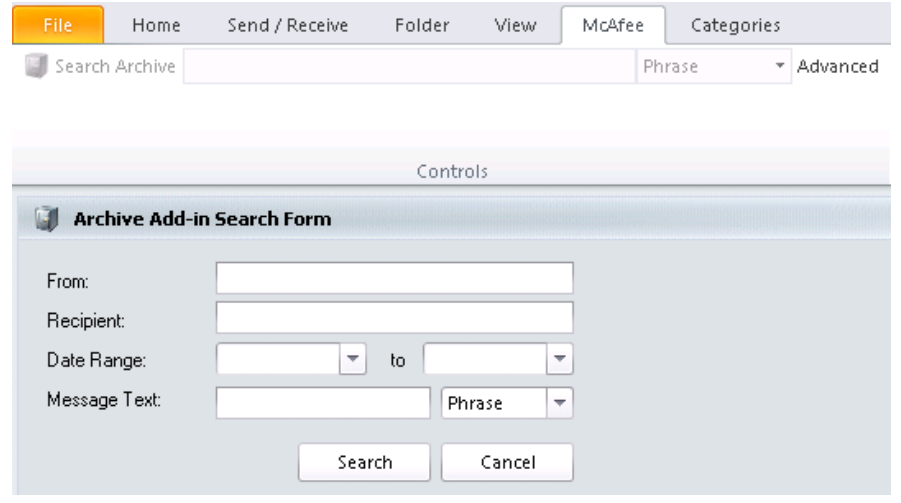

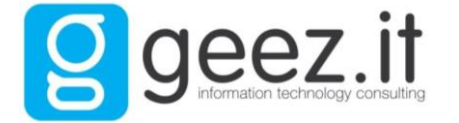

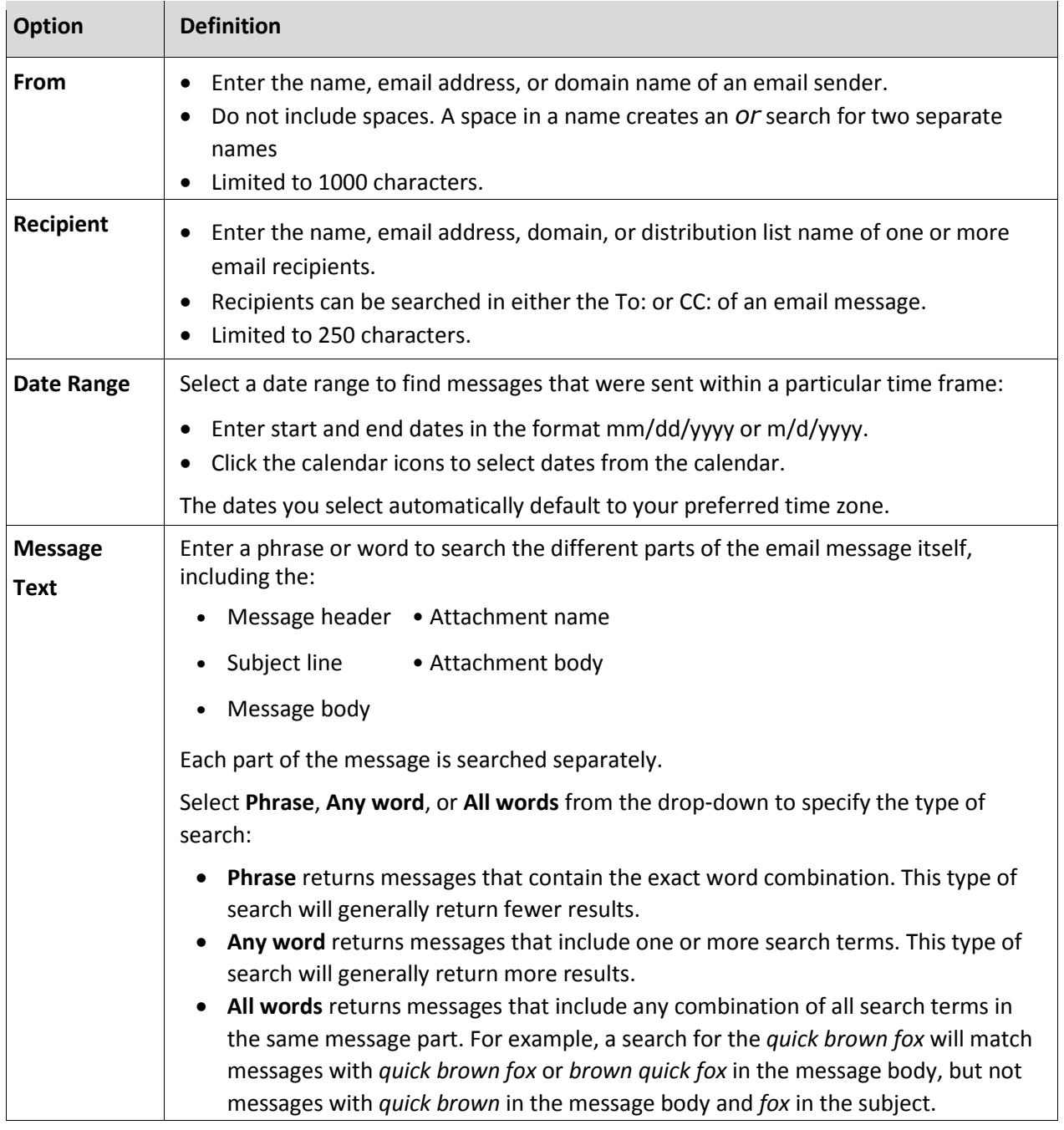

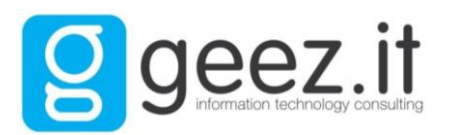

## **Login to geezit MEArchive (Web)**

- 1. To login into geezit MEArchive, go to [http://memail.geezit.com](http://memail.geezit.com/) or [https://geezit.portal.saascontrol.com](https://geezit.portal.saascontrol.com/)
- 2. Your username is your full email address. Your password is the same password to use to login to your machine.

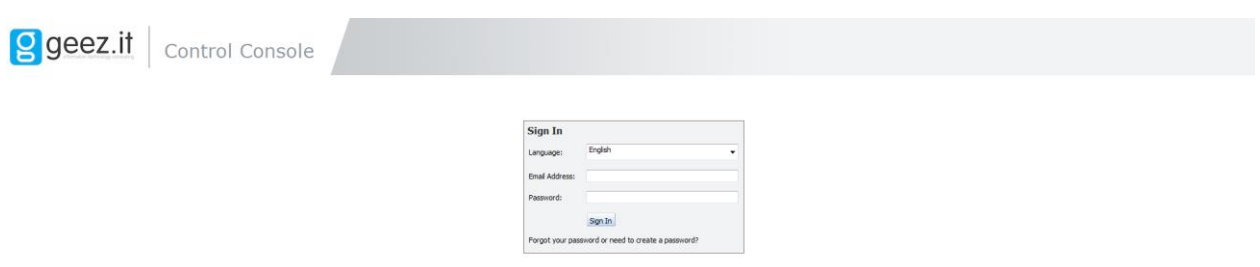

## **How to search for archived emails**

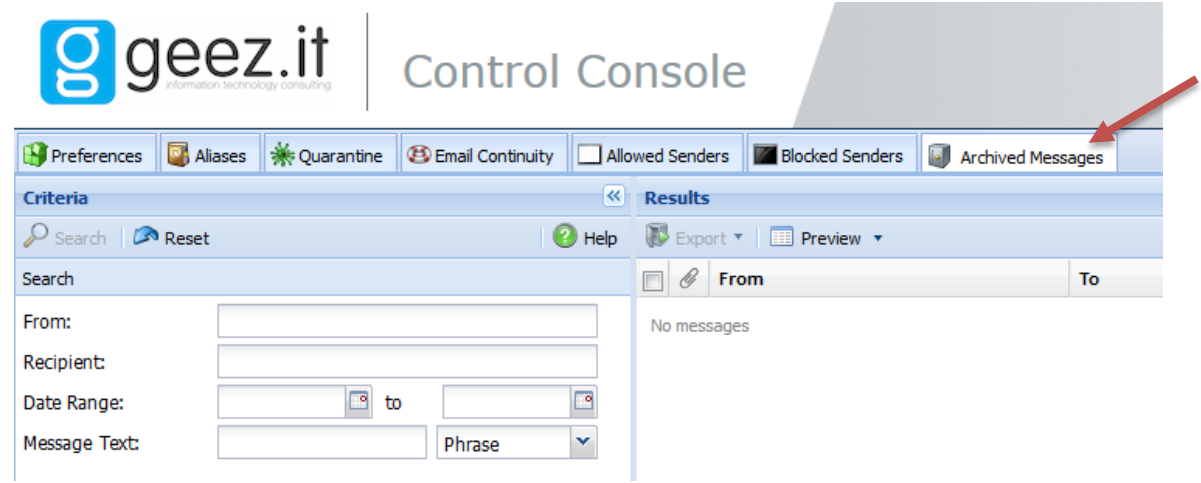

Click on the **Archived Messages** tab on the top menu. From here you can find, view, and export email messages that are currently being stored in the archive.

To create a search, type what you know about the message (or messages) into the criteria fields and click Search.

## **Search rules and guidelines**

An understanding of the way search works in MEArchive will improve your ability to search for and find the email messages you need.

### **Basic Search Rules**

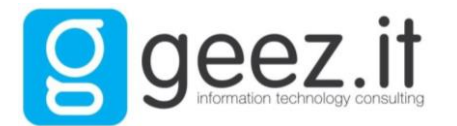

- Complete at least one search field to begin a new search. The more fields you complete, the more specific your search, and therefore the more limited the number of results.
- Search fields are not case-sensitive. A search for "Control Console" is the same as "control console".
- Select your search terms carefully. Use words or phrases that are unique to the messages you want to find.

### **Additional Rules for Complex Searches**

- Most special characters (including +-&!><) are interpreted as plain text when used within a word or phrase.
- Search supports trailing \* and ? wild cards searches. A \* search looks for one or more characters. A ? looks for a single character.
- Email addresses can be searched using the entire address, just the domain, or any part of the address.
- Use Phrase, Any Word, or All Word searches to determine how you want to search with multiple terms.

### **Guidelines for Special Characters**

- Special characters cannot be searched by themselves.
- Some special characters are allowed and can be interpreted as plain text when included as part of an alphanumeric string.

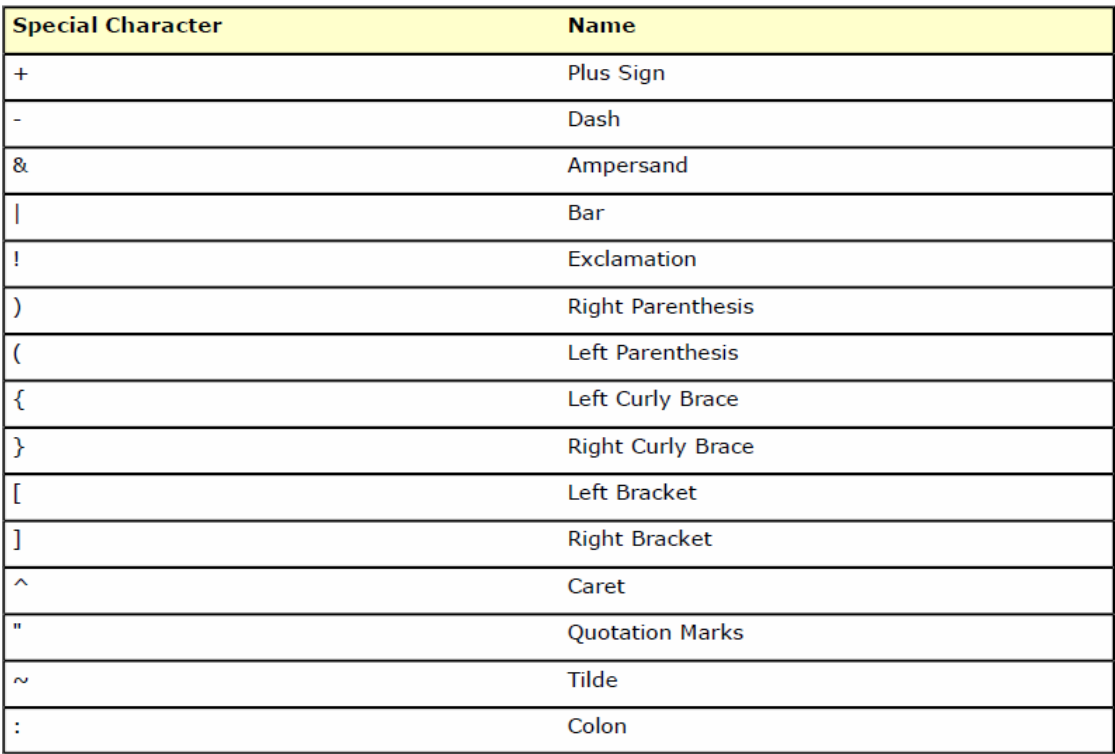

Table 1: Special Characters Interpreted as Plain Text

### **Wild Card Searches**

Archive search supports two types wildcards, asterisk (\*) and question mark(?), when placed within a string or at the end of a string.

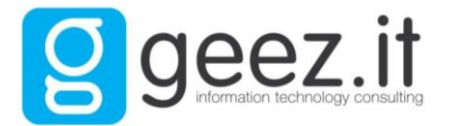

**Commercial in Confidence** 

- A wildcard character cannot be placed at the beginning of a text string.
- It is best to avoid placing a wildcard too early in a search term, or with too few characters. For example, a search using horse\* will return better and faster results than h\* or h\*s.
- Wildcards cannot be used in a Phrase search.

### Asterisk (\*) Wild Card Examples

The asterisk (\*) searches for one or more characters.

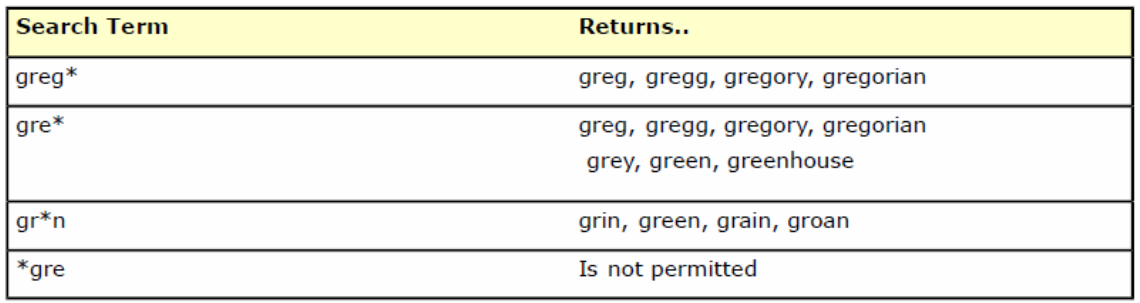

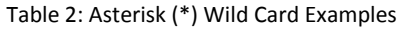

### Question Mark (?) Wild Card Examples

The question mark (?) searches for a single character.

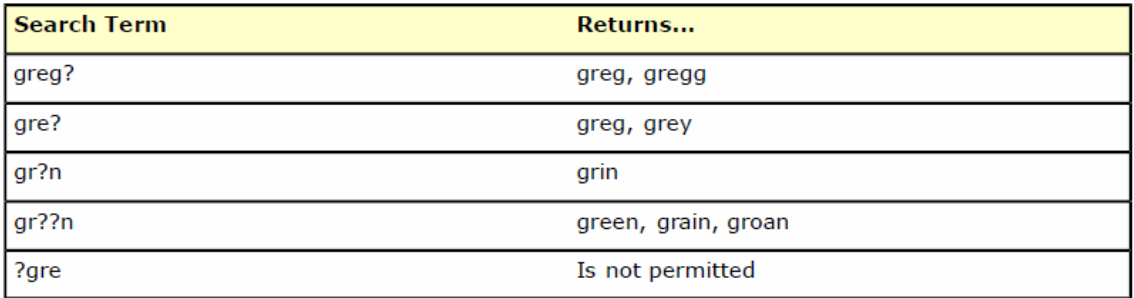

Table 3: Question Mark (?) Wild Card Examples

#### **Email Addresses**

Email addresses can be searched using the entire address, just the domain, or any part of the address.

- Search email addresses in the From and Recipient fields.
- You search for a full email address or part of an address. You can search parts of an address that:
	- Are separated by special characters.
	- Switch between upper and lowercase.
	- Switch between alphabetic and numeric characters.
- Email addresses should not include spaces.
- Full names with spaces are treated as two separate search terms.

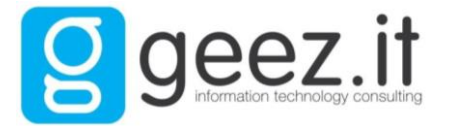

### Email Address Search Examples

| <b>Search Term</b> | Returns                                                           |
|--------------------|-------------------------------------------------------------------|
| greg               | Greg Brown <greg@company.com><br/>۰</greg@company.com>            |
|                    | Gregory Smith <greg.smith@other.com><br/>۰</greg.smith@other.com> |
|                    | Greg Smith <gsmith@test.com></gsmith@test.com>                    |
|                    | Greg Jones <greg99@test.com></greg99@test.com>                    |
|                    | GregJones <gj99@special.com></gj99@special.com>                   |
|                    | Joe Smith <greg111@special.com></greg111@special.com>             |
|                    | Joe Jones <joe.jones@greg.com><br/>۰</joe.jones@greg.com>         |
| greg smith         | Greg Brown <greg@company.com><br/>٠</greg@company.com>            |
|                    | Gregory Smith <greg@other.com></greg@other.com>                   |
|                    | Greg Smith <gsmith@test.com></gsmith@test.com>                    |
|                    | Greg Jones <greg99@test.com><br/>۰</greg99@test.com>              |
|                    | GregJones <gj99@special.com></gj99@special.com>                   |
|                    | Joe Smith <greg111@special.com><br/>۰</greg111@special.com>       |
|                    | Joe Jones <joe.jones@greg.com><br/>٠</joe.jones@greg.com>         |
|                    | Joe Smith <jsmith99@test.com><br/>۰</jsmith99@test.com>           |
|                    | John Smith <jsmith@company.com><br/>۰</jsmith@company.com>        |
|                    | FredS <fred_smith@other.com></fred_smith@other.com>               |
|                    | Joe Brown <j.brown@smith.com></j.brown@smith.com>                 |
| company.com        | Greg Brown <greg@company.com><br/>۰</greg@company.com>            |
|                    | John Smith <jsmith@company.com></jsmith@company.com>              |
|                    | Joe Jones <joe@test.company.com><br/>۰</joe@test.company.com>     |
| @company.com       | Greg Brown <greg@company.com><br/>۰</greg@company.com>            |
|                    | John Smith <jsmith@company.com><br/>۰</jsmith@company.com>        |
| greg@company.com   | Greg Brown <greg@company.com><br/>۰</greg@company.com>            |
| $gr^*$             | GregJones <gj99@special.com><br/>۰</gj99@special.com>             |
|                    | Gram Carter <gc@test.com><br/>۰</gc@test.com>                     |
|                    | Joe Smith <greg111@special.com><br/>۰</greg111@special.com>       |
|                    | Bob Grey <grey333@company.com></grey333@company.com>              |
|                    | Joe Jones <joe.jones@greg.com></joe.jones@greg.com>               |
|                    | Monk Williams <mwilliams@gregorian.com></mwilliams@gregorian.com> |

Table 4: Email Address Search Examples

### **Searching with Phrase, Any word, or All words**

Archive search allows you to searching for specific words or phrases in an email. To help with this you can apply rules to some text fields to filter your results. When entering multiple search terms into a text field you can have them treated as an exact phrase, individual terms, or a group of terms.

- Phrase search finds emails that contain the exact phrase in the exact word order.
- Any word search finds emails that contain one or more words regardless of order.
- All words search finds emails that contain all words in any order.

NOTE: You cannot use wild cards in a phrase search.

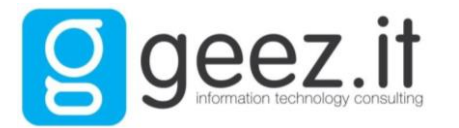

### Examples of Phrase, Any word, and All words

Searching on the terms "phoenix memo" returns different result sets based on how you apply the rules.

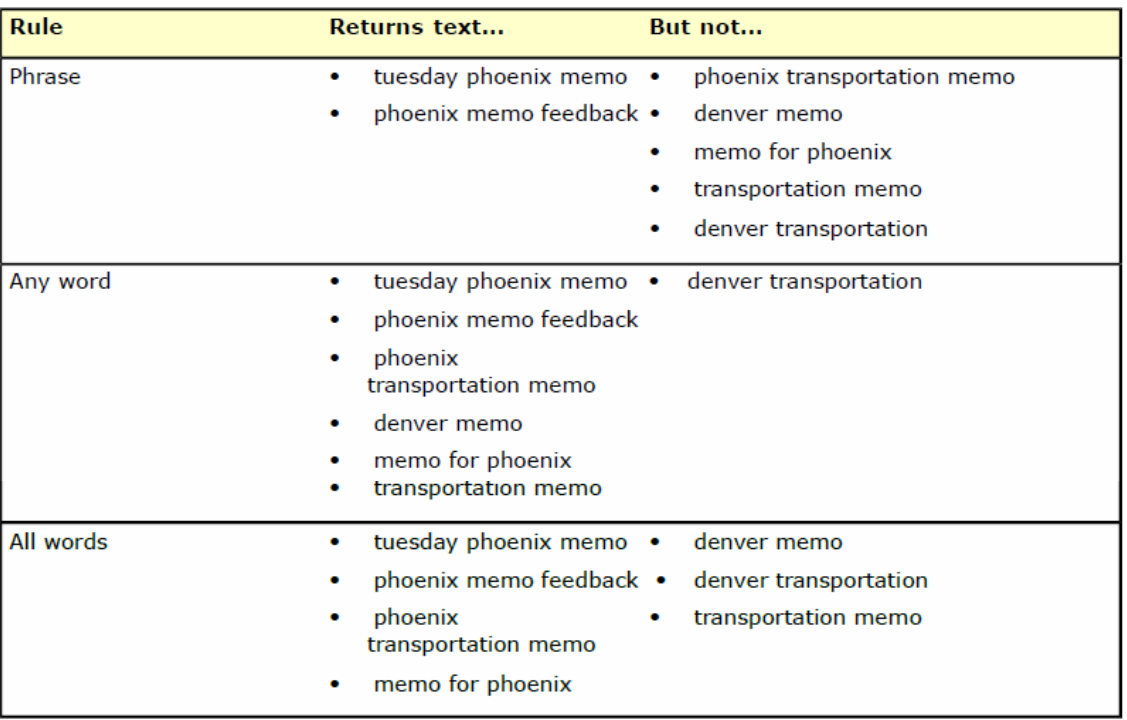

Table 5: Phrase, Any word, or All words search for "phoenix memo"

## **Find Emails Using Search**

Use the search form to find emails based on an email address, a date range, or text.

Follow these guidelines:

- Complete one field to find messages that match a single value.
- Complete multiple fields to find messages that match all of the values.
- Combine additional fields with a Message Text search to filter the results in a "Phrase," "Any word," or "All words" search.
- You cannot use wildcards when selecting "Phrase."

### **Task**

For option definitions, click Help in the interface.

- 1. Select Email Archiving > Archived Messages.
	- Search is displayed by default.
- 2. Complete one or more of the following fields:
	- From
	- Recipient
	- Date Range

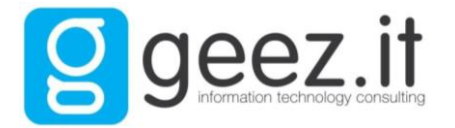

• Message Text

### 3. Click Search.

Emails that match your search criteria are displayed in the Results panel.

### Search Examples

The following examples compare the results of two similar searches, one using "Phrase" and the other using "Any word" in a Message Text search.

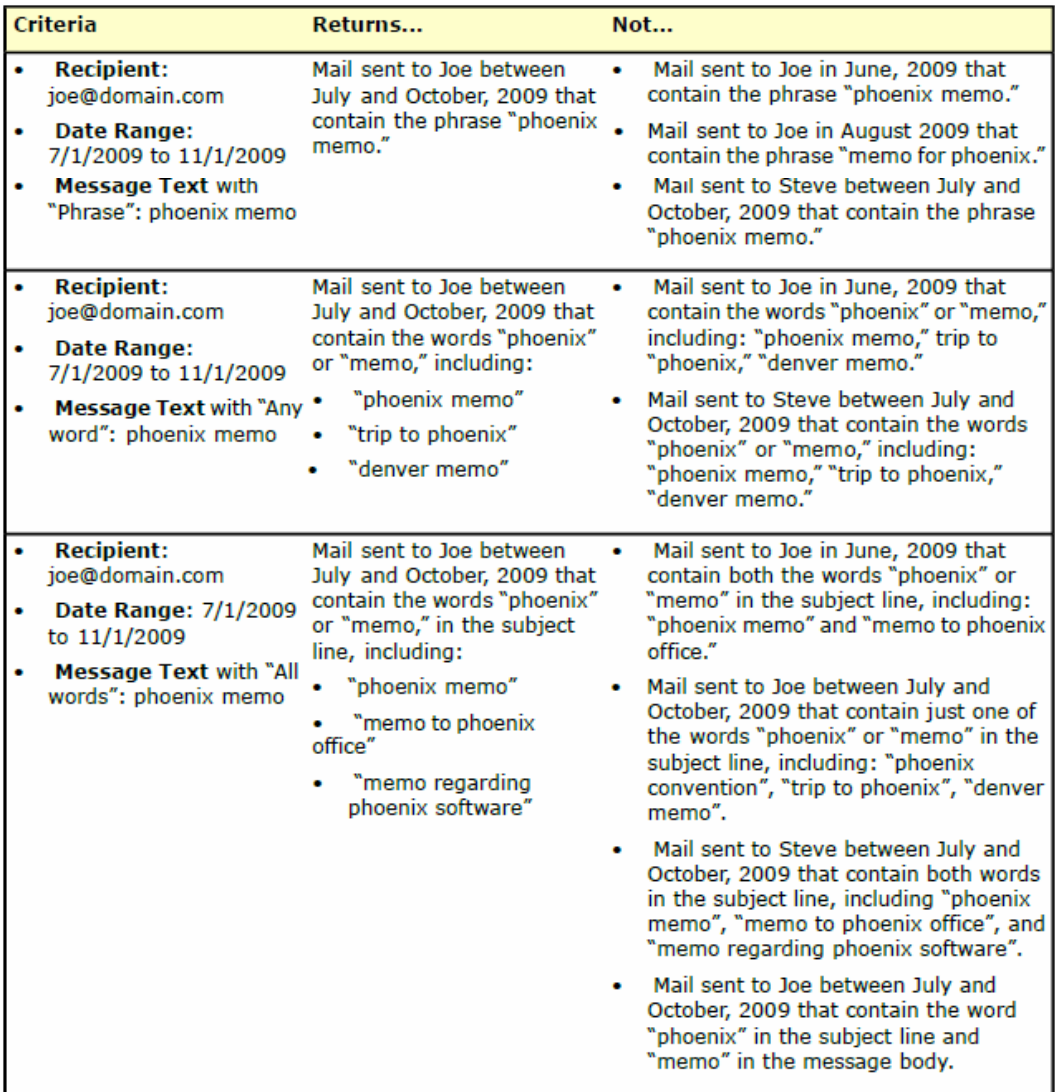

Table 6: Search Example

## **Viewing an Archived Email**

You can open and view any email that is stored in the archive directly from the search results panel.

Both the message preview and message window allow you to view the content of the message, message headers, any attachments associated with the message, and archive specific information including ID and expiration date.

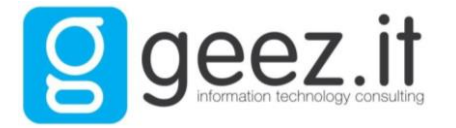

### **View a Message**

Open and view email messages to read content, retrieve attachments, and review header information and metadata.

### **Before you begin**

You must first run a search and then sort your results to find the email you want to view.

### **Task**

For option definitions, click Help in the interface.

- Open the message from the results panel by doing one of the following:
- Double-click the message to view the message in the Message window.
- Select an option from the Preview menu to open the message in the Message pane.

If you selected Preview, the message displays in the Message pane. Otherwise the message appears in a separate window.

## **Exporting Messages**

You can download one or more of the messages that you find in a search and view them in an email client. When you export messages, they are compressed in a zip file.

Messages can be exported from either the Results panel or the Message view.

## **Zip file guidelines**

The rules that govern the zip file you download when you export messages determine the total file size, the emails included, how the email files are named, and the format of the emails.

- The total size of the file you download cannot be larger than 1 GB. If your result set is larger, you should refine your search criteria and limit your results.
- At download, the system re-runs your original search. As a result, the set of messages in the zip file may differ from your initial results due to changes in the archive.
- Messages are stored as .eml files. Each file name matches the message's unique Archive ID.
- The format of each email varies by your user role:
	- The User role receives the original message.
	- The Customer Administrator role receives the envelope journal as well as the original message which is included as an attachment.

NOTE: A zip file utility is required for extracting the email files.

### **Viewing .eml files**

The email files you download from Email Archiving use the .eml file format and require a compatible email client.

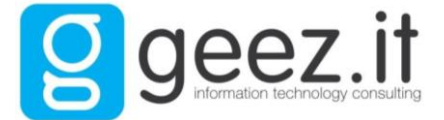

We recommend Microsoft Outlook Express or a recent version of Microsoft Outlook.

### **Export Messages**

You can download email messages from the archive and view them in your email client. This option is available from both the results panel (for multiple messages) and the message view (for individual messages).

### Before you begin

You will need the following:

- A zip utility to extract the email messages once they are downloaded
- An email client that is capable of viewing .eml files

### **Task**

For option definitions, click Help in the interface.

- 1. Run a search in the Criteria panel.
- 2. Do one of the following to select messages for download:

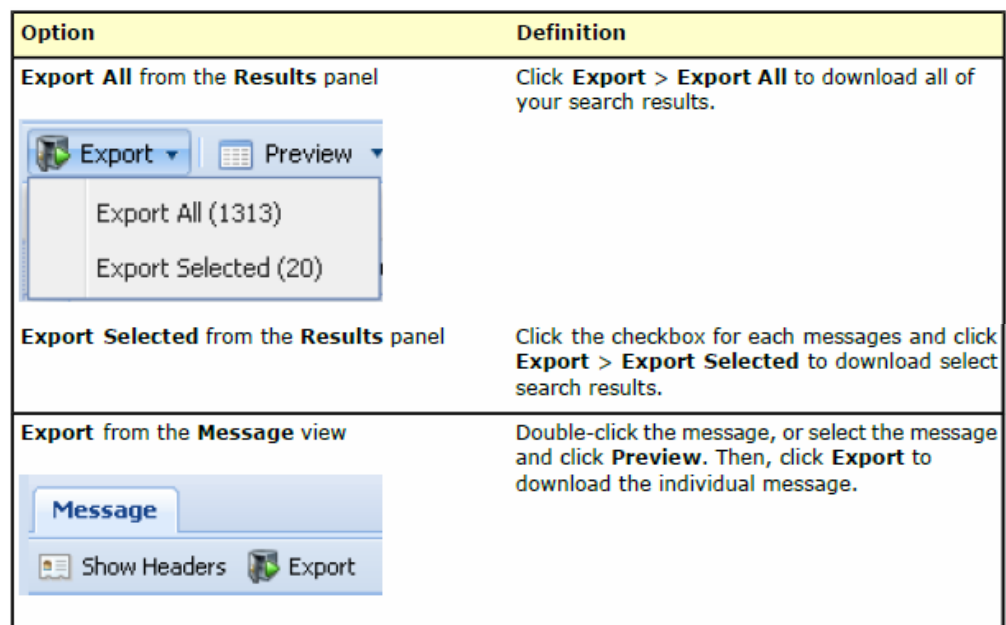

A dialog box appears in your browser.

- 3. Follow your browser's instructions to Open or Save the file. The file is saved on your local system.
- 4. Locate the file and open it using your zip utility. The zip file and contents display.
- 5. Extract the messages from the zip file and save them to a folder. The individual messages are now stored on your local system. From here you can now open and view messages in your email client.

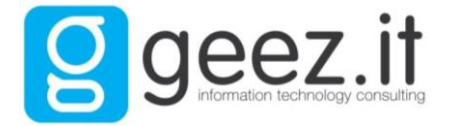